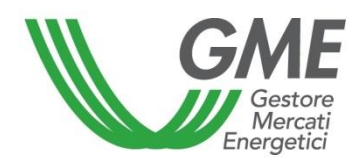

# **Technical Rule no. 01 rev. 03 MTEE**

(under Article 4 of the Rules of Operation of the Energy Efficiency Certificates Market)

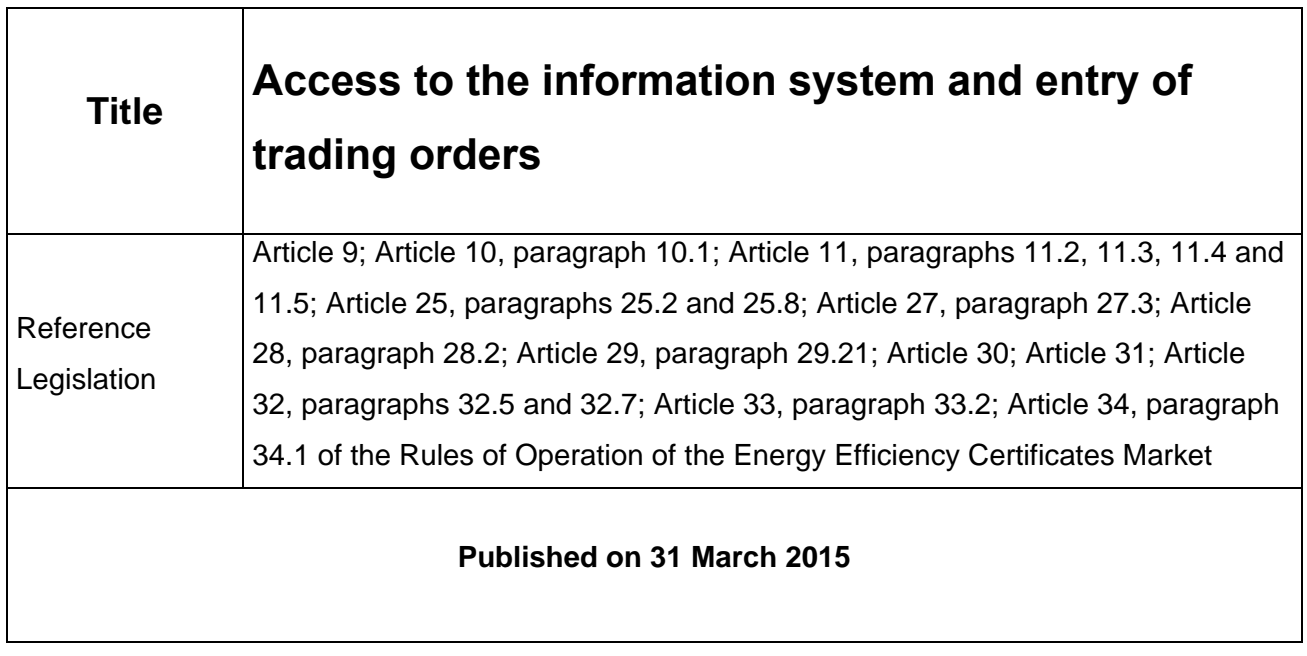

### **1. Foreword**

Articles 9 and 10 of the Rules of Operation of the Energy Efficiency Certificates Market (hereafter "MTEE Rules") stipulate that the Technical Rules shall define the modalities of access to the MTEE information system and of entry of trading orders.

Article 11 of the MTEE Rules provides that the Technical Rules shall define the modalities of notification of emergency conditions and of the possible suspension of trading on the MTEE.

Article 25, para. 25.2 provides that trading orders shall be submitted in accordance with the procedures and within the time limits established in the Technical Rules.

Article 25, para. 25.8 provides that the Technical Rules shall describe the ways to report orders entered by participants with which/whom a given participant does not wish to trade under Article 27, para. 27.3.

Article 27, para. 27.3 provides that the Technical Rules shall define the procedures and time limits under and within which a given participant may ask GME not to trade with one or more participants.

Article 28, para. 28.2 provides that, within the time limit defined in the Technical Rules, GME shall transfer the certificates traded from the sellers' to the buyers' ownership accounts.

Article 29, para. 29.1 provides that, except as provided in the Technical Rules, the trading of securities concluded on the market are considered final and binding also for the purpose of the guarantee, clearing and settlement and adjustment of the economic nascent items on the market, as well as the consequent obligations that derive, from the moment in which the buy and sale proposals are verified as valid and reasonable and are combined in the bidding system in accordance with Article 27.

Article 30 of the MTEE Rules provides that the Technical Rules shall define the time limit within which GME shall publish the results of the market session, as well as the time limit and the mode within which GME shall confirm the transactions executed to each market participant.

Article 31, para. 31.1 provides that, for the purpose of the presentation of proposals for the purchase on the market, each operator, by 12 PM on the business day preceding the opening of the trading session, make it available on an account of GME an amount as an initial interest bearing deposit, with currency on the same day and will communicate the amount to GME as specified in the Technical Rules.

Article 31, para. 31.2 provides that each operator, during the course of the market sitting, can complement the initial deposit referred to in para. 31.1, through the provision, on an account of GME, of a sum by way of interest-bearing deposit with currency on the same day, by communicating the amount to GME in the manner and within the limits defined in the Technical Rules. Such payment will be valid and effective within one hour from the time in which it will be credited to the account of GME. The payment shall be deemed received on the date and at the time recorded by the information system in charge of GME. GME shall update the initial deposit for an amount equal to the sum of the integrative deposit paid.

Article 32, para. 32.5 provides that, when matching a sale proposal, the available deposit shall be updated and adjusted, for an amount equal to the product of the price of the proposed combination and matched quantity, increased of VAT, where applicable, in accordance with the provisions in the Technical Rules.

Without prejudice to article 34, article 32, para. 32.7 provides that GME shall refund the amount of the available deposit in accordance with the modalities and within the time limits defined in the Technical Rules.

Article 33, para. 33.2, provides that, for each type of security, the maximum number of securities that can be sold is equal to the number of securities included in the ownership account in the TEE register held by GME, less the number of securities of same type already sold in the same session or for which the operator has already entered sale orders not yet matched and increased, in compliance, in the latter case, with the provisions set forth in the Technical Rules, any securities already purchased during the same trading session.

Article 34, para. 34.1 provides that, within the terms established in the Technical Rules, GME makes the payment, on behalf of the purchaser and in favour of each seller, of the countervalue of those transactions concluded under its session, using the deposit paid by the buyer under Article 31.

### **2. Modalities of access to the MTEE information system**

### **Registration of one or more users**

For each company/individual enrolled into the TEE Register, the users specified in para. 6) of the Market Participation Application may register with and access the market. To be accredited, each user must: i) have the Ownership Account Code of the company/individual on behalf of which/whom he/she operates and the market participant's code assigned by GME; both codes may be viewed by accessing the TEE Register; and ii) fill in the appropriate registration form.

To access the registration form (Figure 1):

- connect to GME's website [\(www.mercatoelettrico.org\)](http://www.mercatoelettrico.org/);
- go to the home page, "The Markets" section;
- select "Environmental Markets" on the left menu;
- click on "Access to GME's markets" in the lower part of the menu;
- select "Energy Efficiency Certificates Market";
- click on the "Registration of users" link.

### **Figure 1**

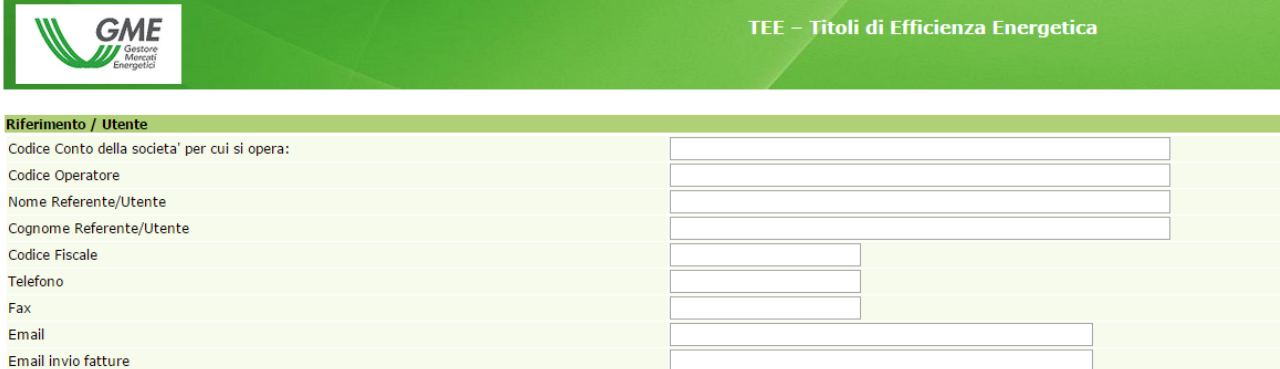

**Captions TEE - Energy Efficiency Certificates** Reference/User Account code of the company on behalf of which the user operates Market participant's code Contact person/user name Contact person/user surname Taxpayer's code Telephone number Fax number e-mail address e-mail address for invoices

It should be noted that you can specify in the non-mandatory "email for sending invoices" field, an electronic mail address where you want to receive the electronic invoices and notices of an administrative nature. The email specified will be entered between the data contained in the reports available at the end of the market sessions.

Any changes to the above e-mail address must be notified to the user to certificatibianchi@mercatoelettrico.org.

After completing all the fields, you need to authorize the processing of personal data and select the "**Confirm**" button to send the recording.

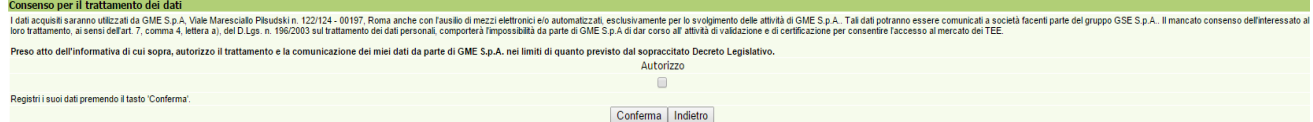

f the registration is successful, the system will release a **PIN** code identifying the user, which must then be validated by GME.

The PIN issued to the user allows (Figure 3):

1) accessing the form for the data entry related to the operational deposit (link to "Management of finances");

2) accessing the market sessions (link: "Go to the pages of the Market session ...");

3) viewing the reports with a list of those transactions performed and the data for billing (link: "Report").

### **Request for changing the users of the Market**

In the event that an operator wants to apply for a variation of the Users authorized to operate on the market on its own, the operator can send the form called "application for integration/enabling users in the MTEE" present between the Forms published in the "Markets" "Environmental Markets" / "Energy Efficiency Certificates" / "Market" / "How to Enter" sections.

The request for the addition/modification of authorized users, signed by the legal representative of the requesting company, will be sent by fax to the attention of the "Legal and regulation" Dept. of GME.

## **3. Market sessions**

## **3.1 Management of the financces for the MTEE sessions**

The deposit available for participation in the market sessions will have to cover the entire countervalue of the transactions on the market, including VAT, where applicable.

To access the finance management page, the user must access the website of GME (www.mercatoelettrico.org), the "Markets / "Access to markets" / "TEE Market" sections, and enter the access PIN (Figure 2).

Figure 2

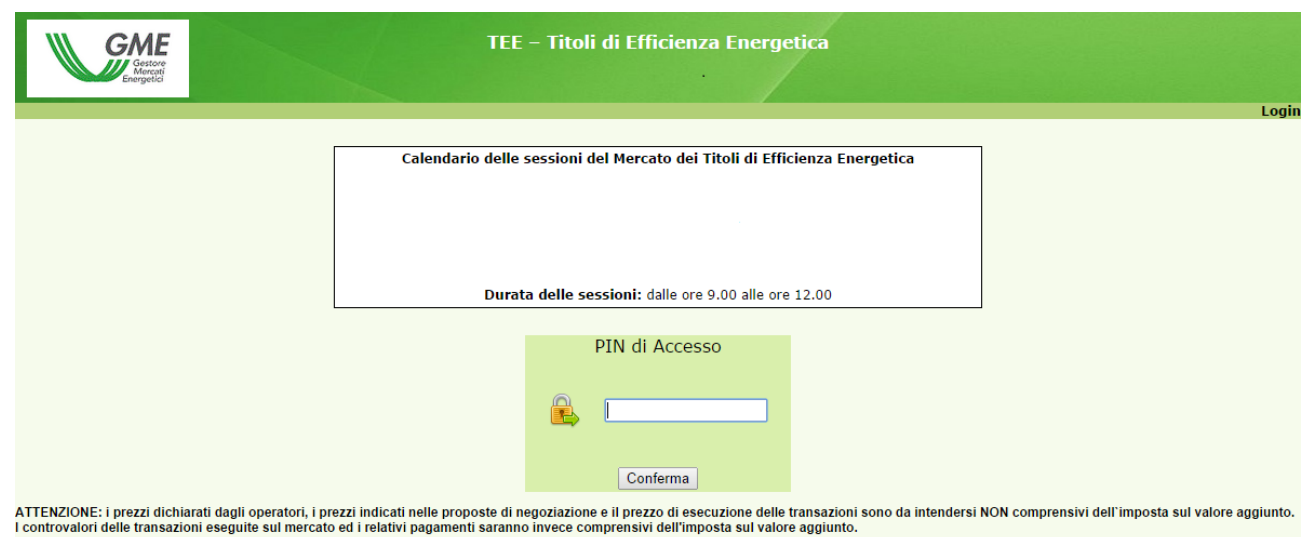

### **Captions**

**Login**

Calendar of the Energy Efficiency Certificates Market sessions Duration of the sessions: from 9:00 to 12:00 Access PIN Confirm

Attention: the prices declared by participants, the prices specified in trading orders, the price of execution of transactions are understood as NOT including Value Added Tax. Conversely, the values of transactions carried out on the market and the related payments include Value Added Tax.

After access, click on the "Gestione Finanze" (finance management) link (Figure 3).

### Figure 3

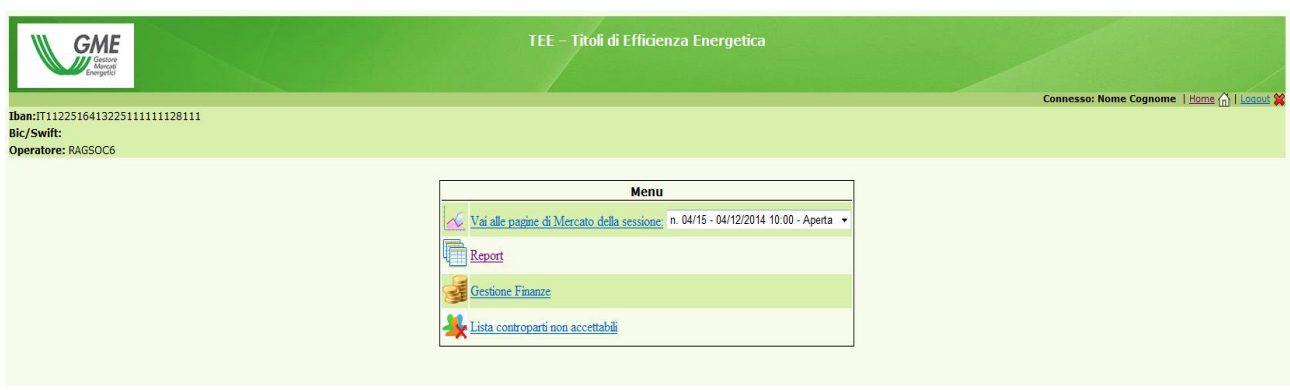

**Captions** 

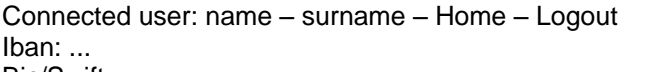

Bic/Swift: Participant: ...

Menu – go to the market pages of the session – reports – finance management – list of unacceptable counterparties

To participate in a market session, you must notify the amount of the non-interest bearing deposit paid by bank transfer, by filling in the form concerning the management of the deposit in the "Gestione Finanze" (finance management) section.

You will see the following form (Figure 4).

### **Figure 4**

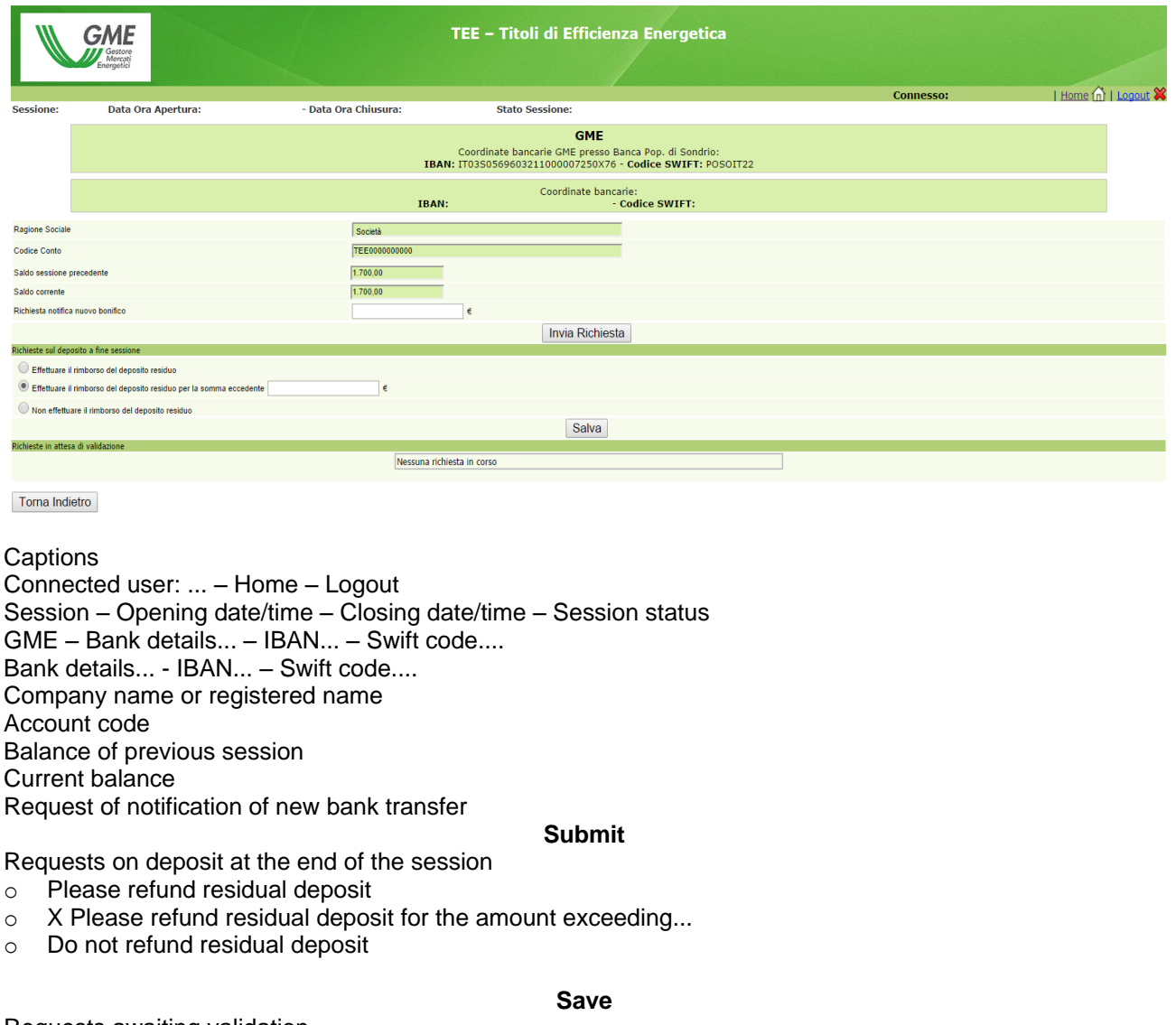

Requests awaiting validation No current request **Back** 

In the top part of the form, you may verify both your own IBAN code registered on the platform and the IBAN code of GME to be used for making the security deposits for the transactions.

The "**Saldo della sessione precedente**" (balance of previous session) field shows the amount of the available deposit at the end of the last market session.

The fields to be filled in are as follows:

- "**Richiesta notifica nuovo bonifico**" (request of notification of new bank transfer):

specify the deposit paid for participating in the market session and click on the "invia richiesta" (submit) button (if you have made multiple bank transfers, make a notification for each amount); the notifications will be displayed in the "Richieste in attesa di validazione" (requests awaiting validation) field and will be confirmed by GME before each market session, after GME has verified whether the amounts have been credited to its designated account.

- **"Saldo corrente"** (current balance):

the field will show the amount of the operational deposit that may be used for purchases during the market session.

The market participant may increase his/her/its initial non-interest bearing deposit during a market session, by making a bank transfer to GME's designated account and notifying the amount thereof before the closing of the session. GME will accept the request within one hour of the time at which the amount has been credited to its designated account.

As an alternative, the market participant may notify the bank transfer to GME's designated account, by sending an e-mail message with the details of the bank transfer to [certificatibianchi@mercatoelettrico.org.](mailto:certificatibianchi@mercatoelettrico.org)

### **Management of the deposit**

In the same form, you may give instructions for the management of deposit remaining at the end of the session, by selecting the available options by 12:00 of the day on which the market session takes place (Figure 4).

The fields that you may select are as follows:

- **"Effettuare il rimborso del deposito residuo"** (refund the residual deposit) at the end of the session;
- **"Effettuare il rimborso del deposito residuo per la somma eccedente**" xxx € (refund the residual deposit for the amount exceeding xxx  $\epsilon$  - specify the amount) - it's given the opportunity to specify the amount that you intend to leave as a budget for the next session;

**"Non effettuare il rimborso del deposito residuo"** (do not refund the residual deposit). In this case, the residual deposit will not be returned and may be used in subsequent sessions. .

The above fields do not require GME's validation and will remain selected even in the subsequent sessions of the market, unless otherwise specified by the market participant.

As an alternative, you may, promptly and before the session closure, send an e-mail message to [certificatibianchi@mercatoelettrico.org](mailto:certificatibianchi@mercatoelettrico.org) to notify the way in which the residual deposit at the end of the session is to be managed.

## **How to notify new bank details**

If you wish to change the bank details (IBAN and Swift codes) for payments on the MTEE platform, you may do so, by sending a notification, signed by the legal representative of your company, to the Administration office of GME.

## **3.2 Management of the list of "unacceptable counterparties"**

If you do not wish to trade with another participant authorised to trade on the MTEE, you must notify GME thereof before the opening of each market session, by using the appropriate functionality available on the platform (Figure 3).

By accessing the "Lista controparti non accettabili"/"Lista operatori abilitati" (List of unacceptable counterparties/List of authorised participants") section, you may select the parties with which/whom you do not wish to trade in the following way (Figure 5):

- 1) put a tick sign beside one or more "unacceptable" counterparties" on the "Lista operatori abilitati" (list of authorised participants); leave at least three "acceptable" participants with which/whom you may trade;
- 2) click on the "aggiorna lista controparti non accettabili" (update list of unacceptable counterparties) button;
- 3) the list of "controparti non accettabili" (unacceptable counterparties) will show all the participants marked with a tick on the list of "operatori abilitati" (authorised participants). These participants will remain selected also for the subsequent market sessions, until a new update of the list;
- 4) if you wish to remove a party from the list of "controparti non accettabili" (unacceptable counterparties) and reinstate it/him/her among participants with which/whom you wish to trade, you may remove the tick sign from the list of "operatori abilitati" (authorised participants) and click on the "update list of unacceptable counterparties" button.

The list of authorised participants shows the start date of trading, which may not coincide with the date of admission. This detail will facilitate the identification of authorised parties with respect to the last revision of the list.

You may also click on the names of the columns to arrange them in alphabetical or chronological order.

### **Figure 5**

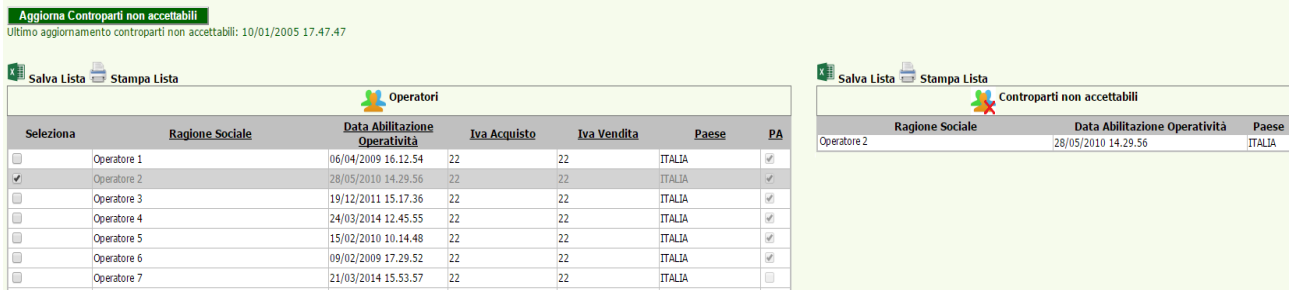

### **Captions**

Connected user:... Home – Logout Update unacceptable counterparties Market participants Select – registered name – date of authorisation to start trading – VAT on purchases – VAT on sales country (Italy) Unacceptable counterparties Registered name – date of authorisation to start trading – country (Italy)

### **3.3 Trading on the MTEE**

You may trade on the MTEE during the market session hours.

To access market trading, connect to the [www.mercatoelettrico.org](http://www.mercatoelettrico.org/) website, go the "The Markets/Environmental Markets/Access to GME's Markets/Energy Efficiency Certificates Market/Energy Efficiency Certificates Market Sessions" section and enter your access PIN (Figure 3). Figure 6 shows the form that the system displays when you access the market, after selecting the corresponding session (during the market opening hours, the current session will be identified as "Aperta" – open).

### **Figure 6**

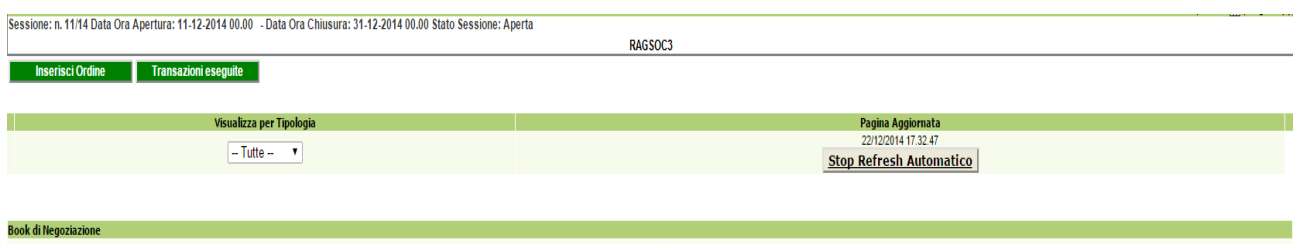

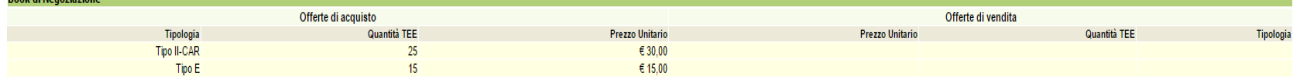

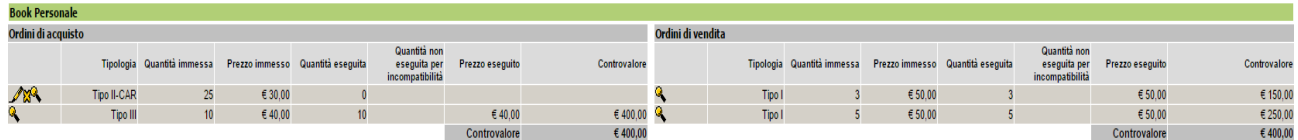

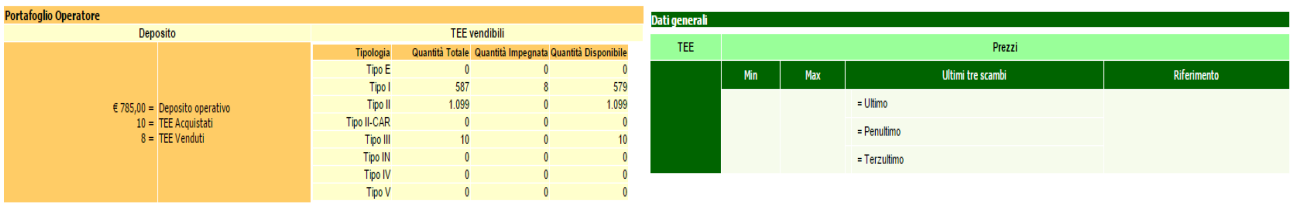

### **Captions**

TEE – Energy Efficiency Certificates Session no. - Date - Opening Time - Date - Closing Time Session status: Open Enter order – Executed transactions Display by type (all) - Page updated as of Stop automatic refresh

Personal order book Buy orders Type (Type II-HEC, Type I.... ) – entered volume - entered price – executed volume – volume not executed due to inconsistency – executed price – value Value Sell orders Type (Type III) – entered volume - entered price – executed volume – volume not executed due to inconsistency – executed price – value Value

Market participant's portfolio Deposit – saleable TEE Type – total volume – committed volume – available volume Current deposit – available deposit – committed deposit – TEE bought – TEE sold General data TEE - Prices Min - max - last three trades (last, next to the last, third to the last) - reference *The prices shown in the figure are fictitious.*

The data contained in the form are automatically updated. To stop automatic updating and "freeze" a market form, click on "Stop refresh automatico" (stop automatic refresh). To reactivate the refresh, click on the button again.

## **Order book**

The upper part of the form (Figure 6) shows the "Book di negoziazione" (order book).

The order book lists the trading orders, ranked by price priority and, in case of equal price, by time of entry.

The data shown are:

- **Type** of TEE;
- **Volume** of TEE;
- **Unit price** referred to one TEE (excluding VAT).

## **General data**

Visualizza per Tipologia

On the combined box "visualizza per tipologia" (display by type)  $\boxed{\text{Tipo I}}$   $\rightarrow$  (Type I), you may select the Type of TEE taken as reference for the "Dati generali" (general data, in the section with a green background) and for the trading orders listed in the order book. If you select

"tutte" (all)  $\boxed{-$  Tutte -  $\boxed{-}$ , the general data will not be displayed.

The available general data are as follows:

- **Prices of last three orders executed;**
- **Minimum and maximum prices** of orders executed on the market until that time;
- **Volume** of TEE traded until that time;
- **Reference price<sup>1</sup>** of the session preceding the current session.

In the event that the published data for the last market session are provisional - as they comprise those transactions involving the PA operators, in respect of which it has not yet been completed the cycle of electronic invoicing with a party belonging to the Public Administrations referred to IN Article 1, paragraph 209 of the Law no. 244 dated December 24, 2007 (PA operators) and for which, consequently, GME has not yet done so to make the validation - the reference price will be appropriately marked.

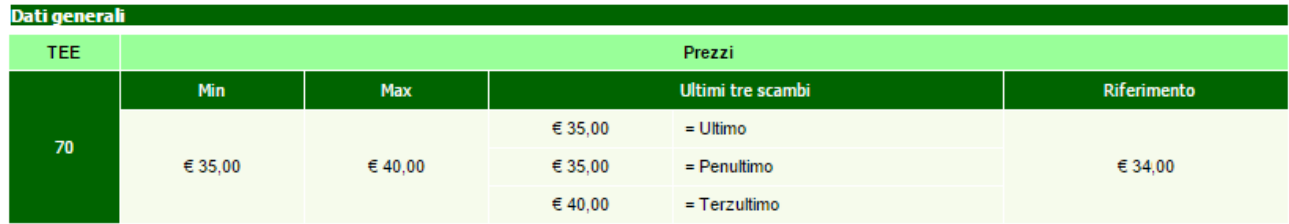

*I prezzi indicati in Figura sono fittizi*

**Captions** General data TEE - Prices

Min - max - last three trades (last, next to the last, third to the last) - reference *The prices shown in the figure are fictitious.*

 $\overline{a}$  $1$  The reference price is the average price, referred to 1 toe, weighted for the related volumes, of all transactions executed during a market session.

## **3.3.1 Reporting of orders**

## **Personal order book**

The "book personale" (personal order book) displays the status of buy and sell orders entered during the current session (Figure 6).

For each entered order, the table will show one row with the following data:

- **Type** of TEE;
- **Volume** of TEE;
- **Price** referred to one TEE, specified in the order (excluding VAT);
- **Executed volume**, which may be different from the entered volume if the order has not been executed or has been executed only in part;
- **v** Volume not executed due to inconsistency.

A buy or sell order is inconsistent if it matches a sell or buy order already entered into the order book by the same market participant.

- **Executed price**. The price may take on the following values:
	- a) equal to or greater than the entered price for sell orders;
	- b) equal to or lower than the entered price for buy orders;
	- c) equal to the average of prices weighted for volumes, if an order has been matched with multiple orders of opposite sign.
- **Value** in euro of the executed order (excluding VAT).

In cases where transactions have been carried out between a seller and an Italian PA operator (see next paragraph 3.3.3.), they can be highlighted in the details of the transactions as marked with a different colour than the other ones.

## **3.3.2 Entry of orders**

You may enter a buy or sell order by clicking on the "**INSERISCI ORDINE**" (enter order) green

button **Inserisci Ordine** placed in the upper part of the order book (Figure 6). In the order entry form (Figure 7), fill in the following fields:

- **Type of transaction**: buy or sell:
- **Type** of TEE;
- **Volume** of TEE;
- **Unit price** (excluding VAT), which may take on the following values:
	- a) market price

Orders are matched with the best order of opposite sign submitted into the market. In case of partial matching of the entered volume, the system re-proposes an order for the unexecuted part at the latest matching price.

b) with price limit

The price is the lower limit for sell orders and the upper limit for buy orders at which the matching is done.

By pressing the **Calcola** (calculate) button, you may calculate the value of the entered order (only for orders with price limit).

By pressing the  $\sqrt{\frac{Ordina}{}}$  (submit) button, you may submit the order into the market.

By selecting the **Annulla** (clear) button, you go back to the market form.

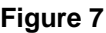

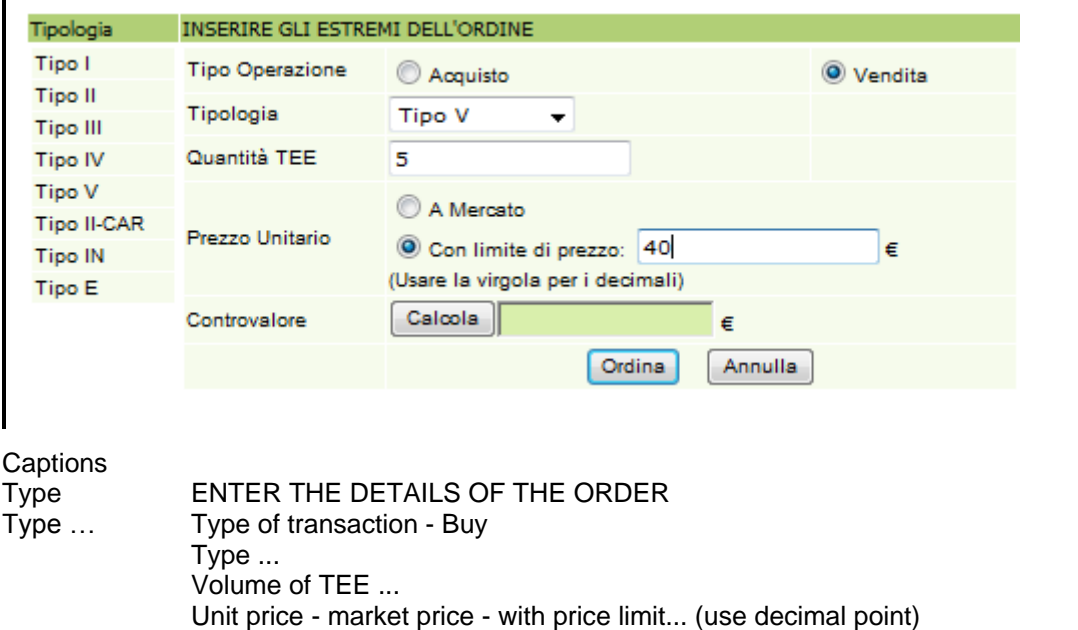

Submit - cancel<br>the Drdina After pressing the **Dream and (Submit)** button, the application will ask you to confirm ("**conferma**")

the entered data before final submission of the order into the market (Figure 8).

Value - calculate…

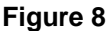

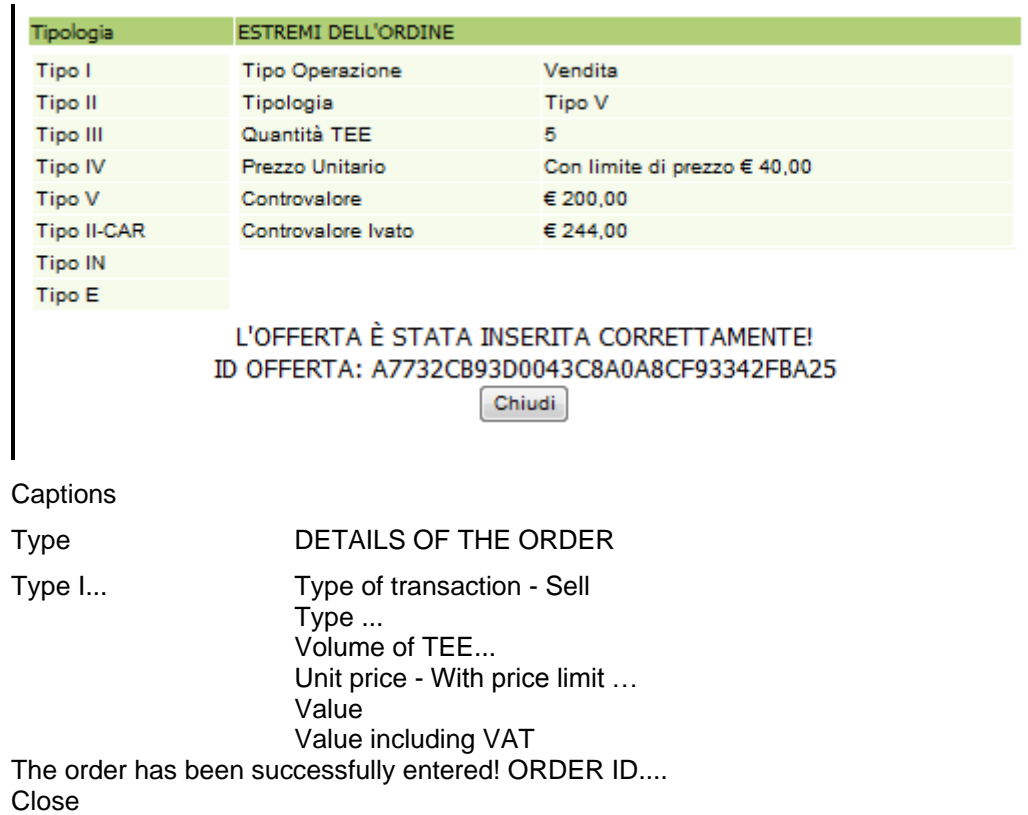

If a sell order may match a buy order entered by the same market participant and vice versa, the personal order book will show an orange row corresponding to the entered order and the volume not matched due to inconsistency in the "**Quantità ineseguita per incompatibilità**" (Volume not executed due to inconsistency) column.

Upon entry of each order, the application will release an alphanumerical code ("ID offerta" - order ID), identifying the entered order (Figure 8). If the order cannot be entered into the order book, the application will send a response with the reason for non-entry.

Market participants qualifying as individuals not holding a VAT number and owning or operating units recognised as HEC do not usually carry out commercial activities. Therefore, these market participants are only allowed to enter sell orders for Type II-HEC certificates (received from GME, included in their ownership accounts and still valid) into the MTEE. Their sale transactions will not be VAT-relevant.

### **Additional ways to enter orders**

You may enter an order also by selecting the row of the best buy or sell order included in the order book. By clicking on the buy order, you will get a form for entering a sell order already completed with the data of the selected order and vice versa if you click on a sell order. Subsequently, you may confirm or cancel the order.

## **Reporting of orders entered by parties included in the list of "UNACCEPTBLE COUNTERPARTIES"**

During the market sessions, you will not be able to see the orders entered by participants included in your list of "unacceptable counterparties" and the market participant included in a "list of unacceptable counterparties" will not be able to see the orders entered by companies that have selected him/her/it.

During a session, apparent matching anomalies may be noted; these anomalies are due to the presence of orders that cannot be matched, because they have been entered by participants and the parties selected in their lists of "unacceptable counterparties".

## **3.3.3. Payment of the transactions with counterparties and buyers that are not PA operators**

GME will make the payment, on behalf of the non-PA purchaser and in favor of each seller, of the countervalue of those transactions concluded in the corresponding session within the business day following the end of each session using the deposit paid by the buyer in accordance with Article 31 of the TEE Rules.

## **3.3.4. How to match the offers and pay the transactions with counterparties and buyers that are PA operators**

The combination of an offer placed by an Italian seller with that of a PA operator and buyer, involves the following:

a) the Italian seller cannot use the proceeds from the sale done with the PA operator to make additional purchases, and the amount is reported as "deposit locked" in its portfolio during the market session;

b) the PA operator and buyer may not resell the TEE purchased, marked with the indication "PA quantity locked" in its portfolio (Figure 13) in the course of the session.

At the end of the market session, the Italian seller and the PA buyer can view their transactions in the "Report of purchases/sales" section as described below.

### **Report of the Italian seller**

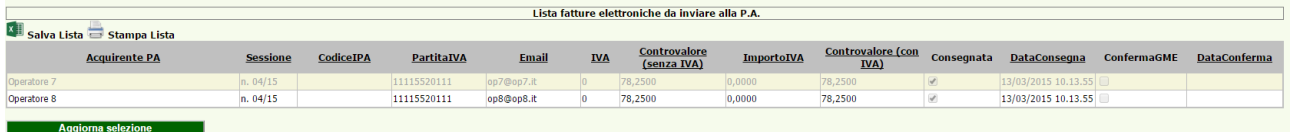

The seller displays, in the "Report" section, a report called "List of electronic invoices to be sent to the PA" containing the data for billing to the PA purchaser, including the code assigned by the Index of Public Administrations (IPA code), if any, functional for the transmission of the electronic invoices to PA operators based on the mode required by Law 244/2007 and related implementations.

Next to each transaction to be invoiced, you can place a flag (and click on the "Update selection" button to confirm the selection) in the "invoice sent" column once delivered to the electronic invoice to the electronic invoice is delivered to the PA counterparty and buyer. When you place the flag, you canno longer deselect it.

GME will proceed to the payment, on behalf of the PA buyers, out of the deposit available to the latter, after receiving confirmation both by the Italian seller, both by the PA, respectively, of the delivery and receipt of the electronic invoice, as provided by Law no. 244/2007.

This confirmation should be provided by means of specific reports defined above.

Until then, the transaction will not have a check mark in the "Confirmed by GME" column (Figure ..) and the "Confirmation date" column will not be filled.

The payment will be made on behalf of the PA operator by GME with value date on the day following the receipt of the last of the confirmations above. If the confirmation arrives after the deadline of 4.30 PM, it will be considered received on the next day.

Conversely, if GME receives only the confirmation only from the Italian seller or only from the PA buyer, it will proceed as follows:

if the confirmation is given only by the Italian seller, after fifteen days from the date of such "partial confirmation", GME will make the payment provided that it received from the Italian seller, proper documentation certifying the completion of the process under Law No. 244/2007 and its implementing provisions. In this case the payment will be made on behalf of the PA operator by GME with currency date on the day following the said period of fifteen days. If the documentation certifying the completion of the process is received after the deadline of 4.30 PM, it shall be deemed received on the following day. In case of failure to send the documentation confirming the completion of the process under Law no. 244/2007 and related implementations to GME, GME shall cancel the transaction after fifteen days from the end of the relevant market session;

• if the confirmation is given only by the PA buyer, after fifteen days from the date of such "partial confirmation", GME will make the payment, with currency date on the business day following the above term of fifteen days. If the confirmation is not received by 4.30 pm, it shall be deemed received on the following day.

It is understood that GME shall cancel the transaction if, after fifteen days from the end of the relevant market session, none of the two parties has provided confirmation of delivery/receipt of electronic invoice.

In the period in which the state of the transaction to be billed is "awaiting validation" by GME, the TEE sold are temporarily "blocked".

The number of TEE "locked" is also displayed in the "Manage finances" section and it is shown in "titoli associate – iimporto temporaneamente bloccato per vendita titoli a PA" Figure A

Figure A

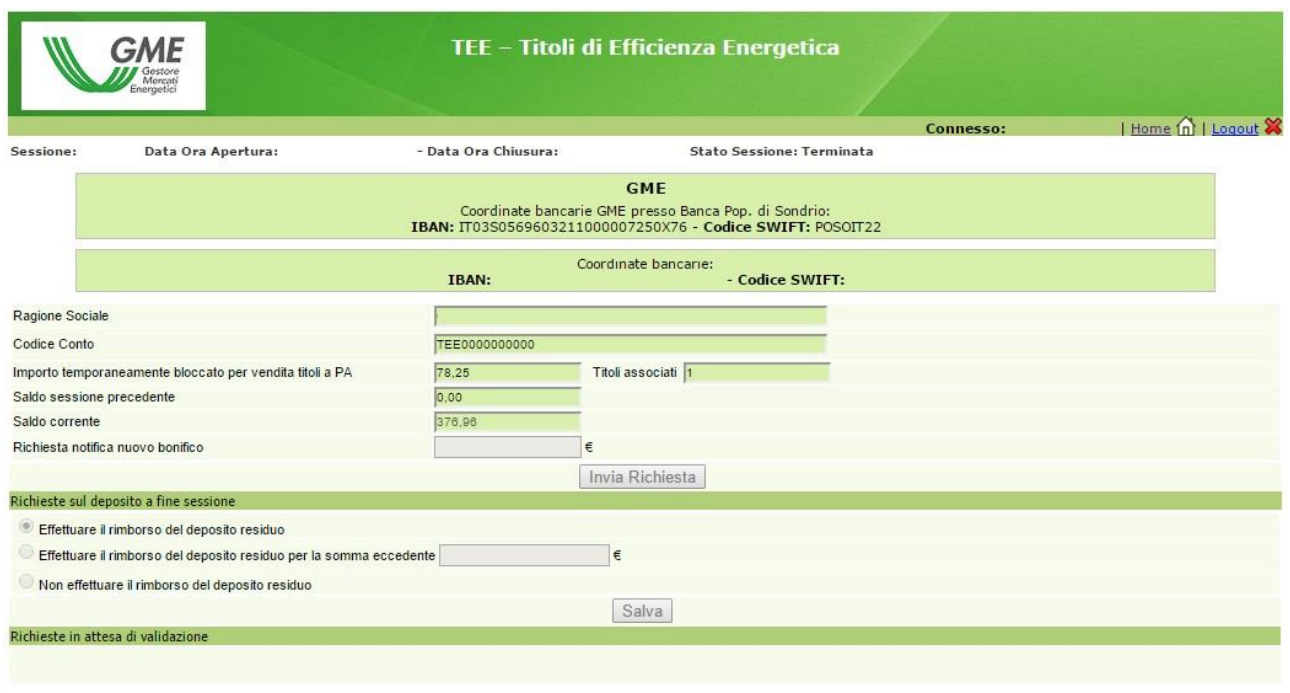

Torna Indietro

### **Report of the PA buyer**

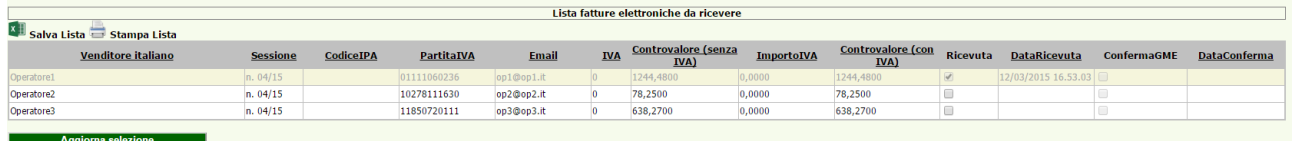

The PA buyer displays a report called "List OF THE electronic invoices to be received" in a special section, containing the data of the bills that it will receive.

The PA buyer, after receiving an electronic invoice, can place the flag next to each transaction (and click on the "Update selection" button to confirm the selection) in order to report the receipt of the invoice.

When you place the flag, you canno longer deselect it.

When the status of the transaction of which it's expected the electronic invoice is awaiting validation by GME, its countervalue is "locked".

The number of TEE purchased, and temporarily "blocked", is also viewable in the "Manage finances" section (Fiure B)

Figure B

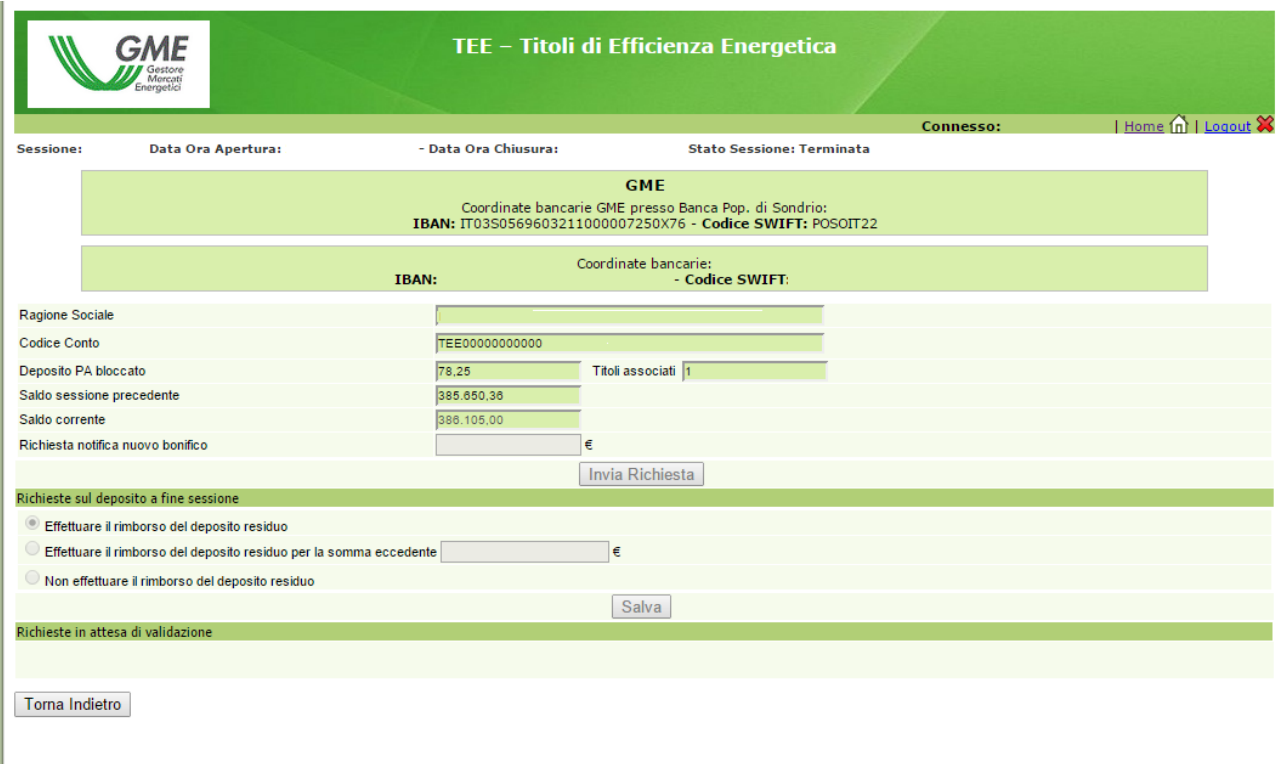

## **3.3.5 Cancellation of an entered order**

You may cancel an order that you have entered and that you may view in your personal order book, by clicking on the **X** icon near the same order and selecting the "**Cancella**" (cancel) button (Figure 6).

You may cancel orders entered and not yet executed, as well as orders partially executed. In the latter instance, you may cancel only the unexecuted part of the order.

### **Figure 9**

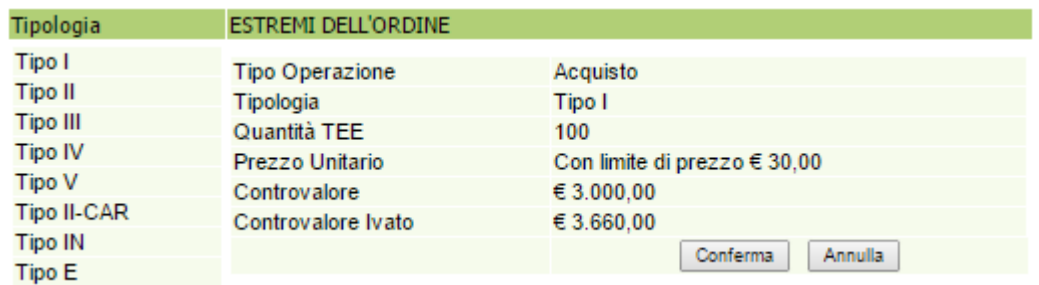

### **Captions**

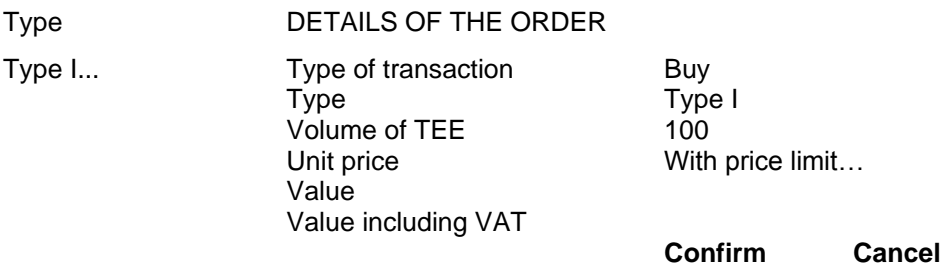

### **3.3.6 Change of the entered order**

You may change an order that you have entered and that you may view in your personal order

book, by clicking on the  $\blacksquare$  icon near the same order.

You may change the following fields:

- **Residual volume;**
- **Unit price.**

Entered orders may be changed if they have not been executed or if they have been partially executed. In the latter instance, the change will only apply to the unexecuted part of the order. At any rate, orders that have been changed will lose the time priority that they have acquired.

### **Figure 10**

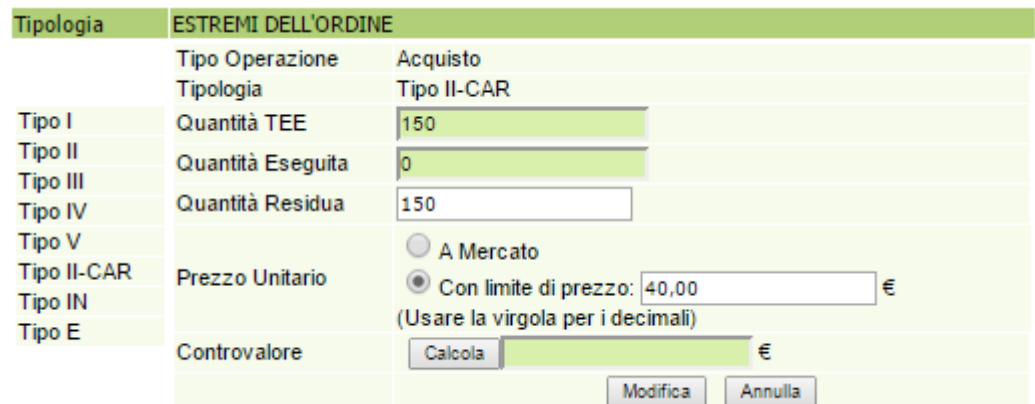

**Captions** 

Type DETAILS OF THE ORDER

Type of transaction Buy

Type II-HEC Volume of TEE 100 Volume executed 0 Residual volume 150 Unit price Market price X with price limit… (use decimal point) Value **Calculate** 

Change Cancel

After changing the order, you must select the "**Modifica**" (change) button (Figure 9) and then the "**Conferma**" (confirm) button. If the change has been successful, the system will return the following message: "**Modifica avvenuta in modo corretto**" (change completed successfully). You may check the new entered data in the your personal order book.

## **3.3.7 Details of an executed order**

To view the details of an **executed** order, you must select the **ight** icon in your personal order book. The following is a list of available data (Figure 11):

- **Identification code of the entered order;**
- **Identification code of the executed order;**
- **Volume of TEE bought/sold;**
- **price at which the entered order has been executed;**
- **value of the transaction** (excluding VAT);
- **date and time of order matching.**

### **Figure 11**

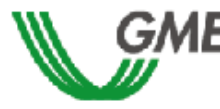

### TEE - Titoli di Efficienza Energetica Sessione: n. 11/14 Data Ora Apertura: 04-12-2014 11.06 - Data Ora Chiusura: 24-12-2014 11.06 Stato Sessione: Aperta

Ordine di Vendita

ID OFFERTA: 60E11B6BADB44844A04B9E27906B6441

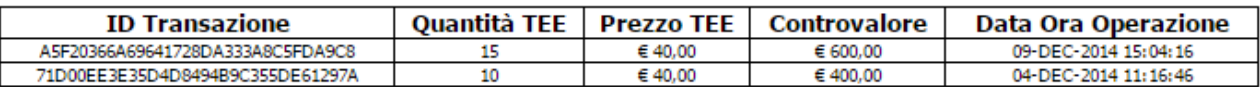

Stampa

**Captions** TEE – Energy Efficiency Certificates Session no. - Date - Opening Time - Date - Closing Time Session status: Open

Sell order

ORDER ID....

Transaction ID - Volume of TEE – Price of TEE – Value - Date - Time of Transaction

### Print

You may print the details of an order by pressing the "**Stampa**" (print) button.

To view all the executed orders, click on the "**Elenco Transazioni eseguite**" (list of executed transactions) link, placed in the upper part of the order book.

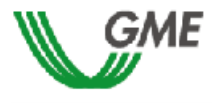

TEE - Titoli di Efficienza Energetica

Sessione: n. 11/14 Data Ora Apertura: 04-12-2014 11.06 - Data Ora Chiusura: 24-12-2014 11.06 Stato Sessione: Aperta

Transazioni

**Transactions** 

#### RagSoc2 - Utente 2

### TRANSAZIONI EFFETTUATE IN ACQUISTO

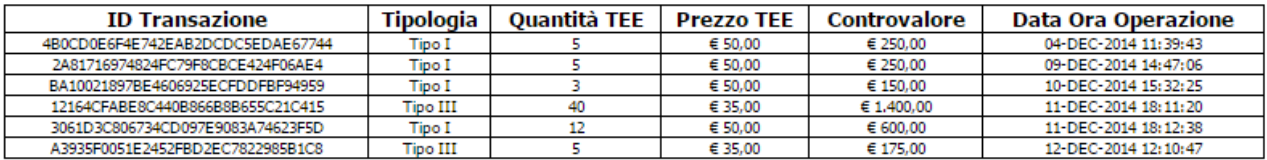

#### TRANSAZIONI EFFETTUATE IN VENDITA

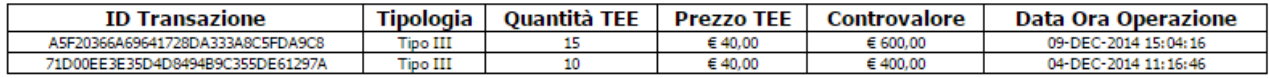

Stampa

**Captions** TEE – Energy Efficiency Certificates Session no. - Date - Opening Time - Date - Closing Time Session status: Open

Registered name.. – User BUY ORDERS Transaction ID - Volume of TEE – Price of TEE – Value - Date - Time of Transaction SELL ORDERS Transaction ID - Volume of TEE – Price of TEE – Value - Date - Time of Transaction

### **3.3.8 Market participant's portfolio**

The "Portafoglio operatore" (market participant's portfolio) section (Figure 12) is shown in the lower left part of the form.

### **Figure 12**

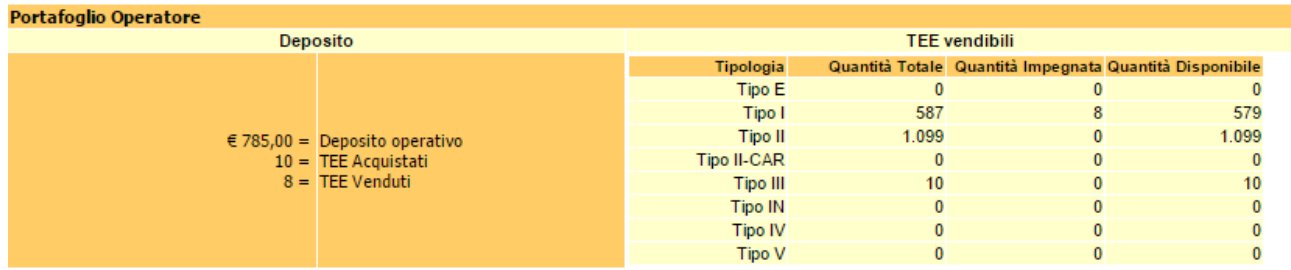

**Captions** Market participant's portfolio Deposit – Saleable TEE Type – Total volume – Committed volume – Available volume Operational deposit – TEE bought – TEE sold

Here, you can view the following data:

- a) **"deposito operativo"** (operational deposit): amount paid by the market participant as a **deposit**, updated with the values of sell and buy transactions possibly executed during the session and with those temporarily committed in buy orders not yet matched.
- b) **Deposito bloccato PA (PA deposit blocked):** countervalue of transactions for sale carried out by an Italian operator with a PA counterparty and buyer (Figure 13).

## **Figure 13**

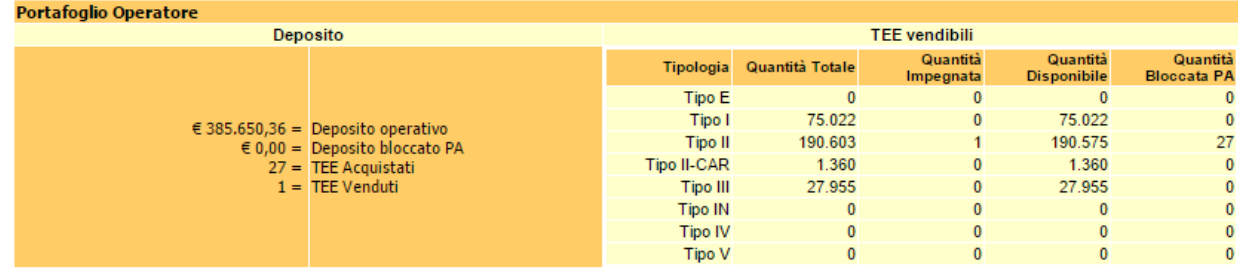

The data on the "Titoli di efficienza energetica vendibili" (saleable TEE), distinguished by Type, are as follows:

- a) **total volume,** number of TEE that the market participant is allowed to sell. The total volume is equal to the number of TEE available in the market participant's ownership account in GME's Register, plus the TEE possibly bought during the current session. In the event that an individual PA operator had bought securities from an Italian seller, the number of TEE purchased will be displayed as "Amount blocked for PA" and will not be subject to further sales in the market session in progress. (Figure 13);
- b) **committed volume**, equal to the sum of the volumes of sell orders submitted into the market, awaiting to be matched or already matched;
- c) **available volume**, equal to the sum of the amount of the proposed sale on the market, waiting for pairing or already matched;
- d) **available quantity**, equal to the total amount, net of the quantity engaged and that blocked (in the case of the purchase transaction completed by an individual PA operator to an Italian seller);
- e) **amount blocked** (if any), equal to the amount subject of purchase transactions concluded by a PA operator with Italian sellers;

### **4. Reports**

You may view the participants with which/whom you have traded the certificates only at the end of each session of the MTEE.

To view the reports about the market sessions, log into GME's website and go to the "The Markets/Environmental Markets/Access to GME's Markets/Energy Efficiency Certificates Market" section, enter your PIN and then click on the "**Report**" link (Figure 3).

After clicking on "Report", **select the session and report** of interest from the **"Sessione"** (session) and **"Documenti"** (documents) fields, respectively, and click on the "**scarica**" (download) button.

Within 24 hours of the end of each session, GME will publish on this page the reports of executed transactions, which will be called: "**conferme vendite**" (confirmations of sales) and "**conferme acquisti**" (confirmations of purchases). In these reports, you may retrieve all the data concerning the transactions made, as well as the main data of the market participant representing the contractual counterparty, including the VAT number for issuing invoices (except in the case of individuals not holding a VAT number).

For transactions carried out between Italian sellers and PA buyers, their report will be distinct from the others and will report the data required for submitting the electronic invoices.

The publication of the results on the website of GME will be marked as "to be confirmed" until the release, in the manner and in the cases specified above, of any pending transactions concluded with PA operators.

### **5. Suspension of a session**

In the event of suspension, postponement or advanced closing of a market session, GME will immediately notify users thereof via e-mail. In the event of suspension and advanced closing, users are not allowed to enter new orders into the market.